# **Licensing**

## Find License Information

Basic information about the license for many products can be found in the corresponding Splashscreen when the product is being started:

- License Type (e.g Trial, Subscription, Commercial..)
- The Product Version (Major and Minor)
- Expiration date of the license

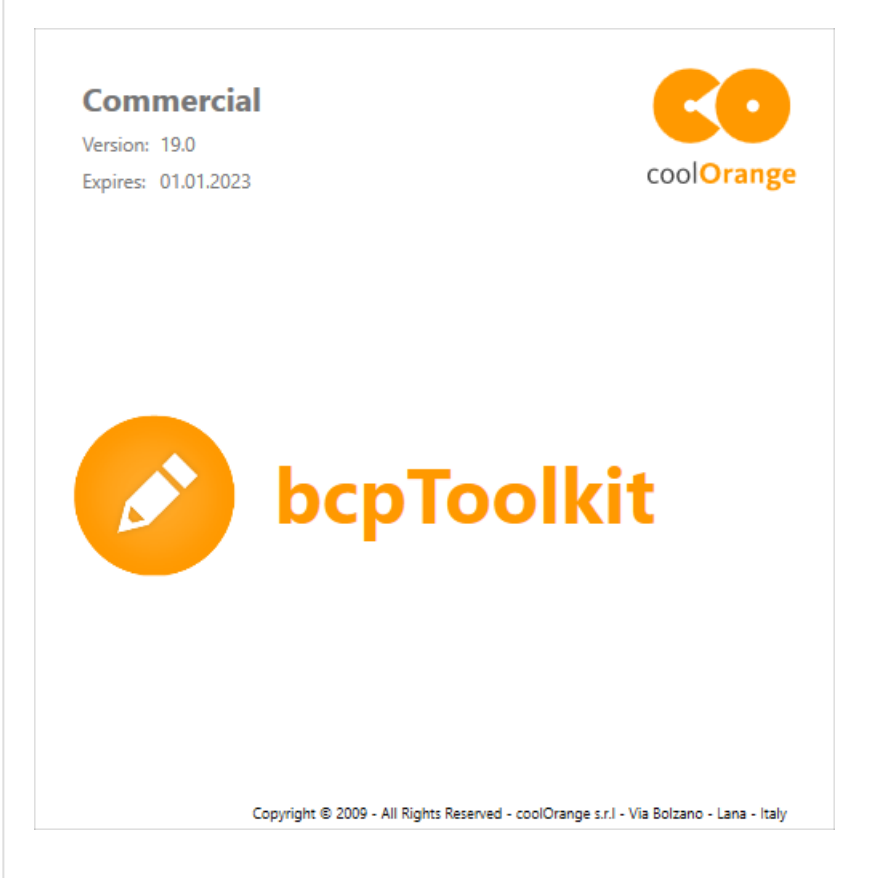

## Detailed Information

Detailed information about the product license can be found in the activation dialog. Depending on the product you can find and open the dialog in following locations:

### License Shortcut

- 1. Open the Start Menu
- 2. Search for the product

3. Click on *[Product Name]* License shortcut

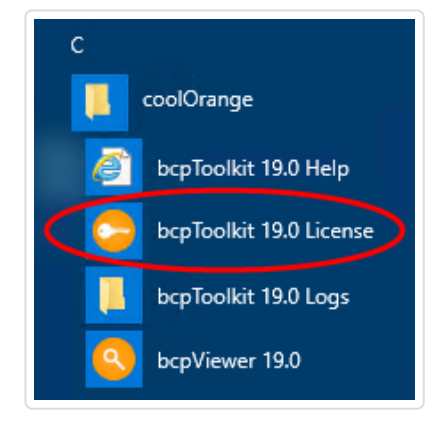

### About Dialog

- 1. Start your software
- 2. Click Help → About *[Product Name]*

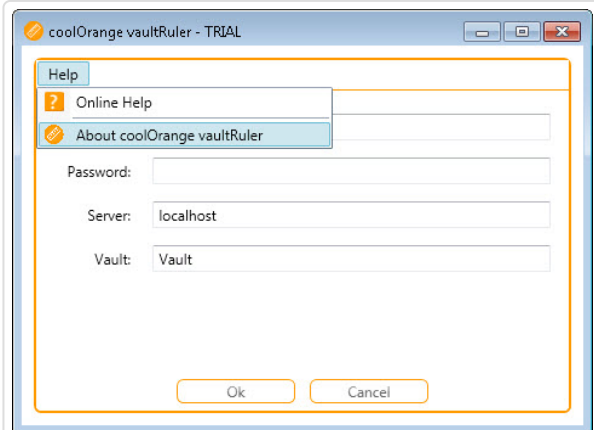

The dialog shows following information:

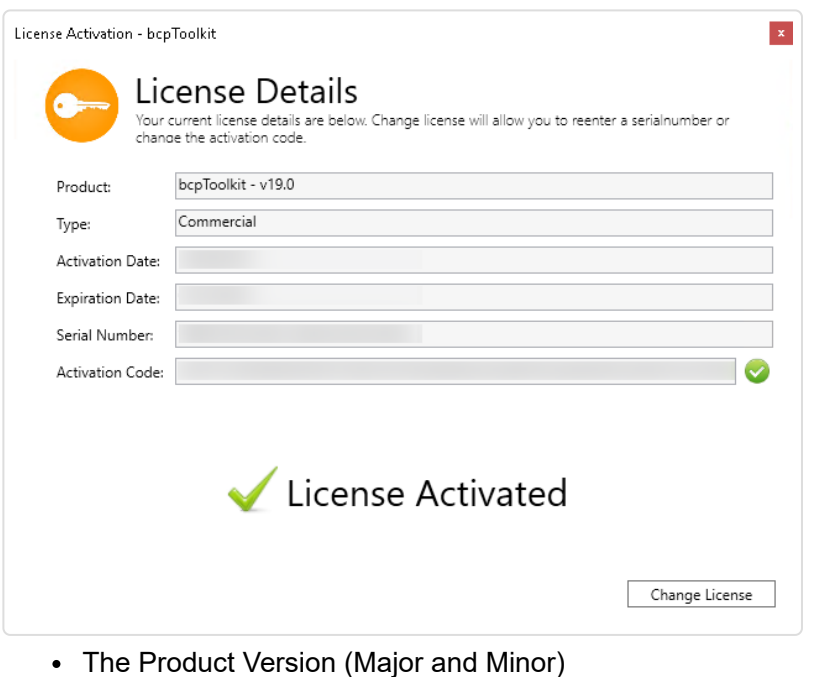

- License Type (e.g Trial, Subscription, Commercial..)
- Activation Date of the license
- Expiration Date of the license
- Serial Number
- Activation Code

# Activate Your Product

In the section below you find information about how to activate and register your software online or offline using an activation code and how to renew a license.

To start with the activation you first have to open the License Activation Dialog. It can be found in the section above.

Once the serial number and the activation code are inserted in the dialog the product will validate and activate itself.

## Automatic Activation

For the automatic online activation you simply have to enter the serial number and click on the *Request Activation Code* button.

The activation code will be generated automatically and the product should be activated.

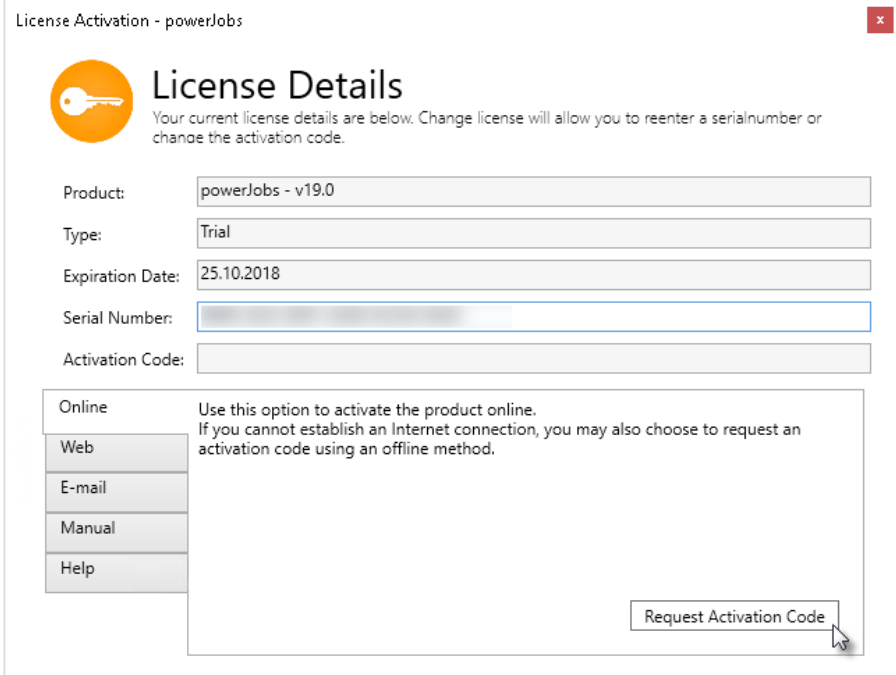

### Web Activation

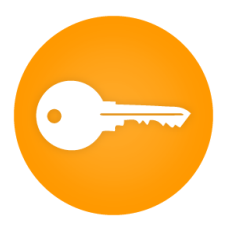

1. For the Web Activation click on the *Web tab*, insert the serial number and your e-mail address.

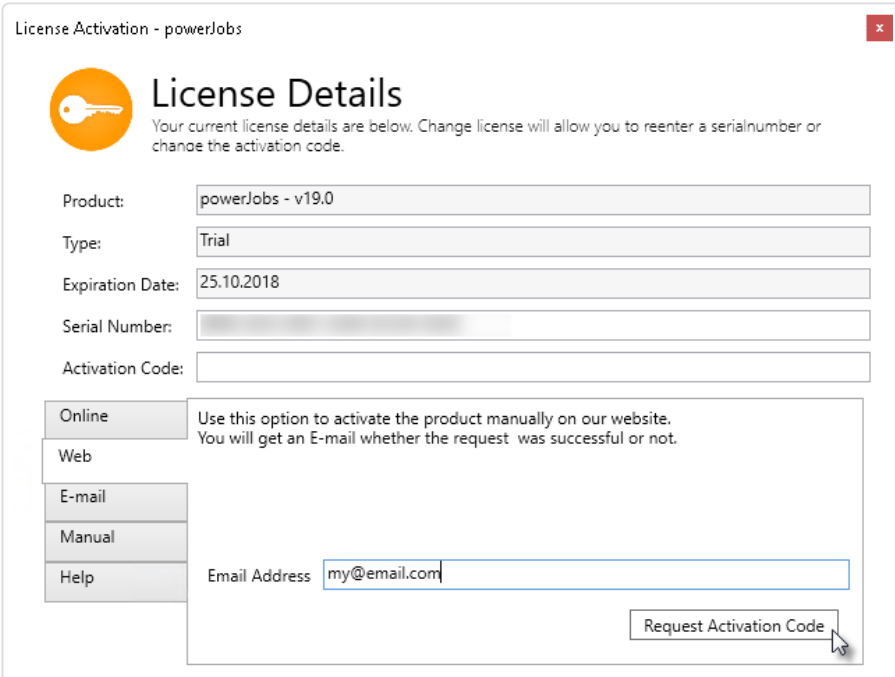

2. Click on *Request Activation Code* and your internet browser should open with the pre-filled Web Activation Page.

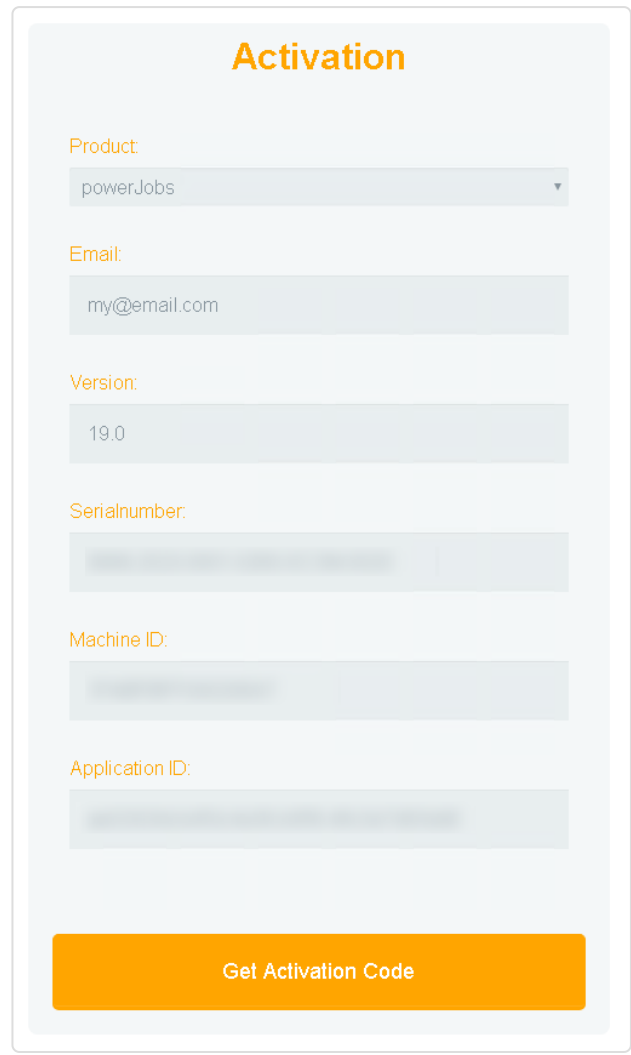

- 3. Finally click on *Get Activation Code* for generating the activation code.
- 4. Insert the generated activation code into the open activation dialog.

## Browser

1. For the offline activation via browser, insert the serial number and go to the *Manual* Tab.

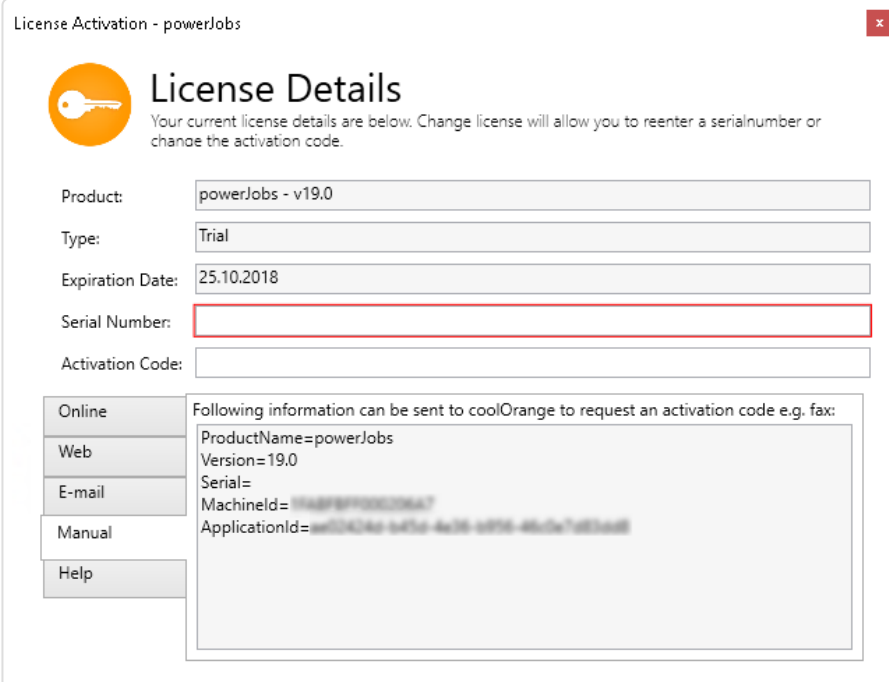

2. [On a device where you have internet access, open the Activation Web page](https://www.coolorange.com/licensing/) (https://www.coolorange.com/licensing/) and enter all the information's provided from the previously opened *Manual* Tab.

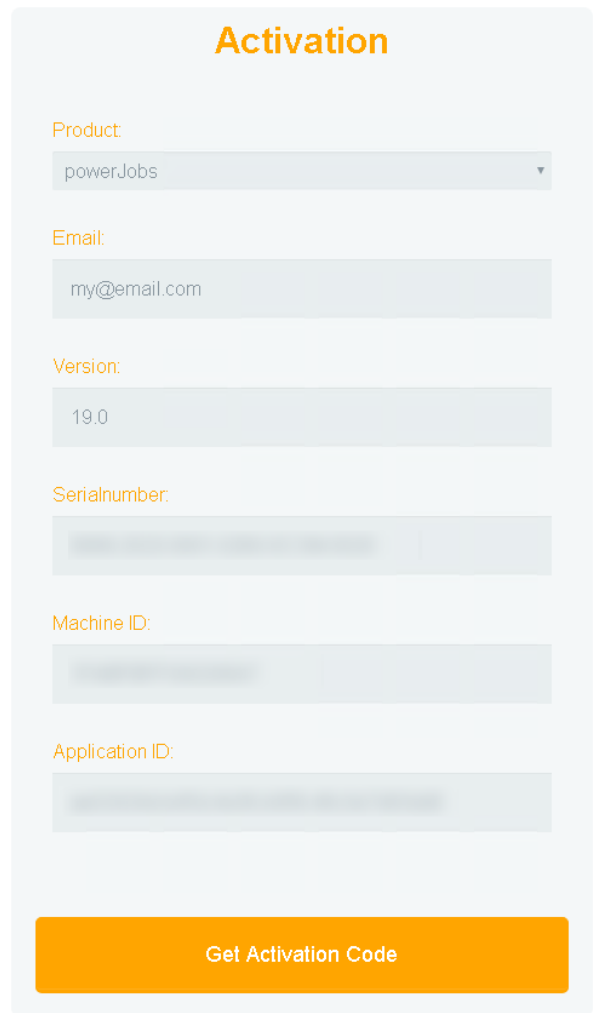

- 3. Finally click on *Get Activation Code* for generating the activation code.
- 4. Insert the generated activation code into the open activation dialog.

### E-mail

1. For the offline activation via E-mail, insert the serial number and go to the *E-mail* Tab.

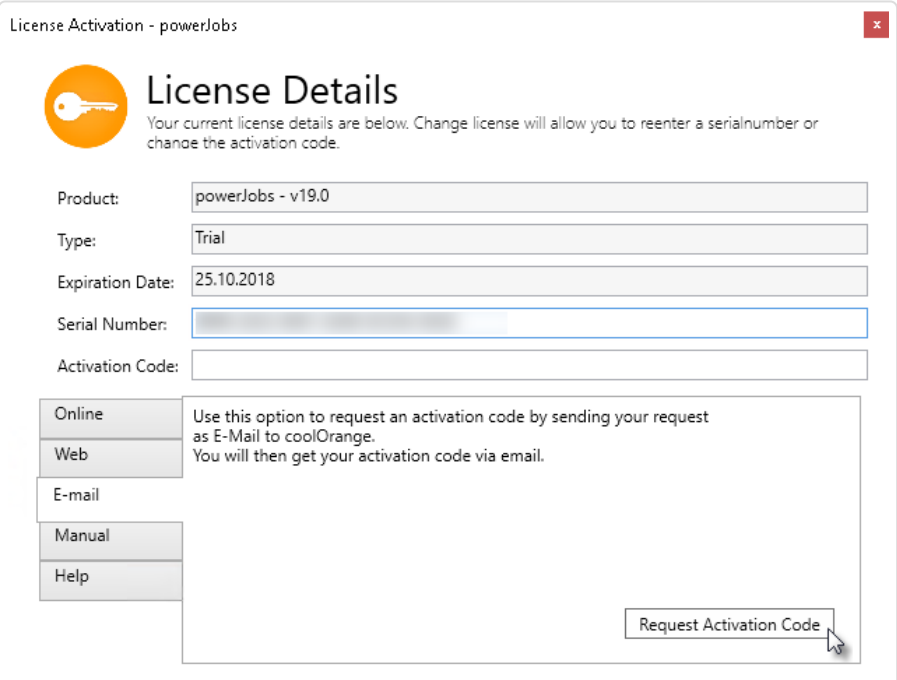

2. Click the *Request Activation Code* button and your default e-mail client will open with a pre-filled email ready to be sent.

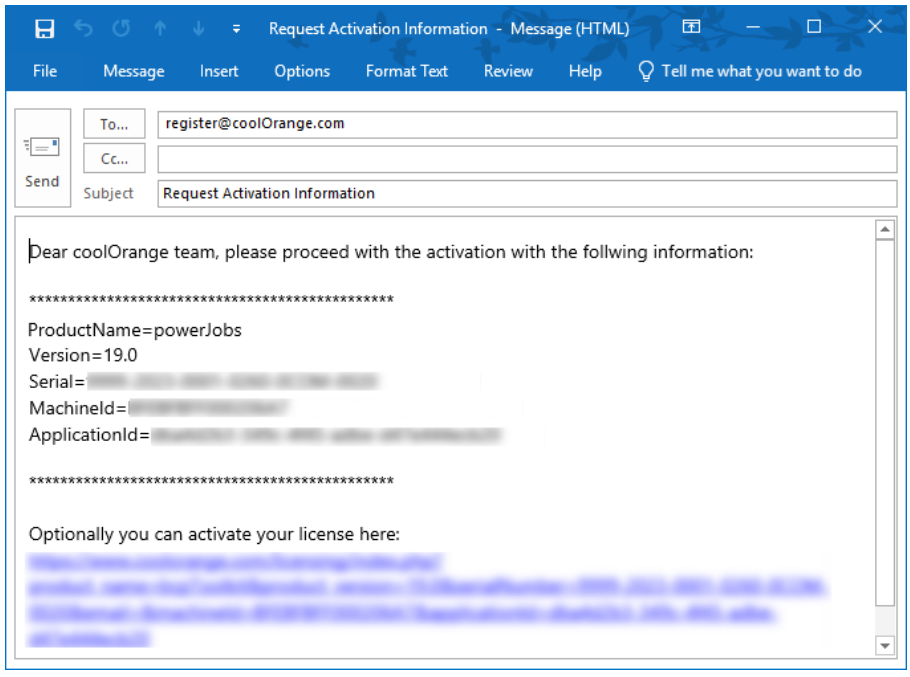

- 3. After we have received your e-mail we will generate the activation code and send it back to you.
- 4. Insert the activation code into the open activation dialog.

#### Fax or Phone

For the offline activation via fax or phone, insert the serial number, go to the *Manual* Tab and reach out to us with the provided information's.

We will send you the activation code that can be activated by inserting it into the open activation dialog.

### License Renewal

License Renewal is required when your license is about to expire. In this case you can contact [sales@coolOrange.com \(mailto:sales@coolOrange.com\)](mailto:sales@coolOrange.com) and we will provide you with a new serialnumber.

The new serialnumber can be activated by clicking the Change License button and entering the new serialnumber.

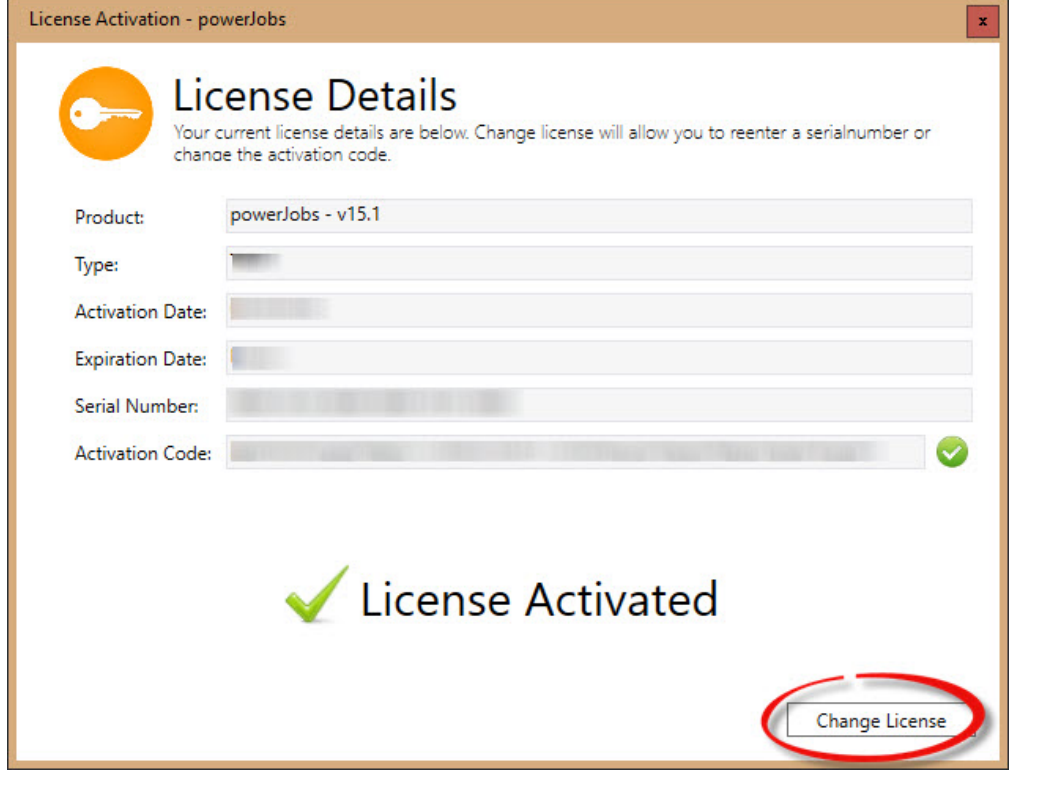